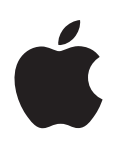

# **歡迎使用 Panther**

瞭解 Mac OS X 與 Mac OS X 應用<br>程式的功能

Apple Computer, Inc. © 2004 Apple Computer, Inc. 保留一切權利。

Apple 標誌是 Apple Computer, Inc. 在美國及其他國家 和地區註冊的商標。沒有 Apple 的書面同意,為商業 用途而使用 "Apple"標誌 (鍵盤組合鍵為 Option-Shift-K),將違反美國聯邦和州法律,並構成侵犯商 標權和不公平競爭行為。

Apple、蘋果、Apple 標誌、iLife、iMovie、iTunes、 Mac 和 Mac OS 都是 Apple Computer, Inc. 在美國及其 他國家和地區註冊的商標。Finder、GarageBand、 iDVD · iPhoto · iPod · iSight · Panther · Safari · SnapBack 和 SuperDrive 都是 Apple Computer, Inc. 的 商標。Mac 是 Apple Computer, Inc. 的服務標誌。

由於 Apple 經常發表新版的軟體和軟體更新,本手冊 裡所顯示的圖片可能與您在實際螢幕上所看到的有些 不同。

# 歡迎使用 Panther

# Mac OS X 以您想要的方式工作,它簡單易用卻功能強 大,讓您可以既快速又輕鬆地同時與朋友聊天、整理 桌面、編輯相簿和執行許多項其他的工作。

不必結束應用程式 也可切换使用者。

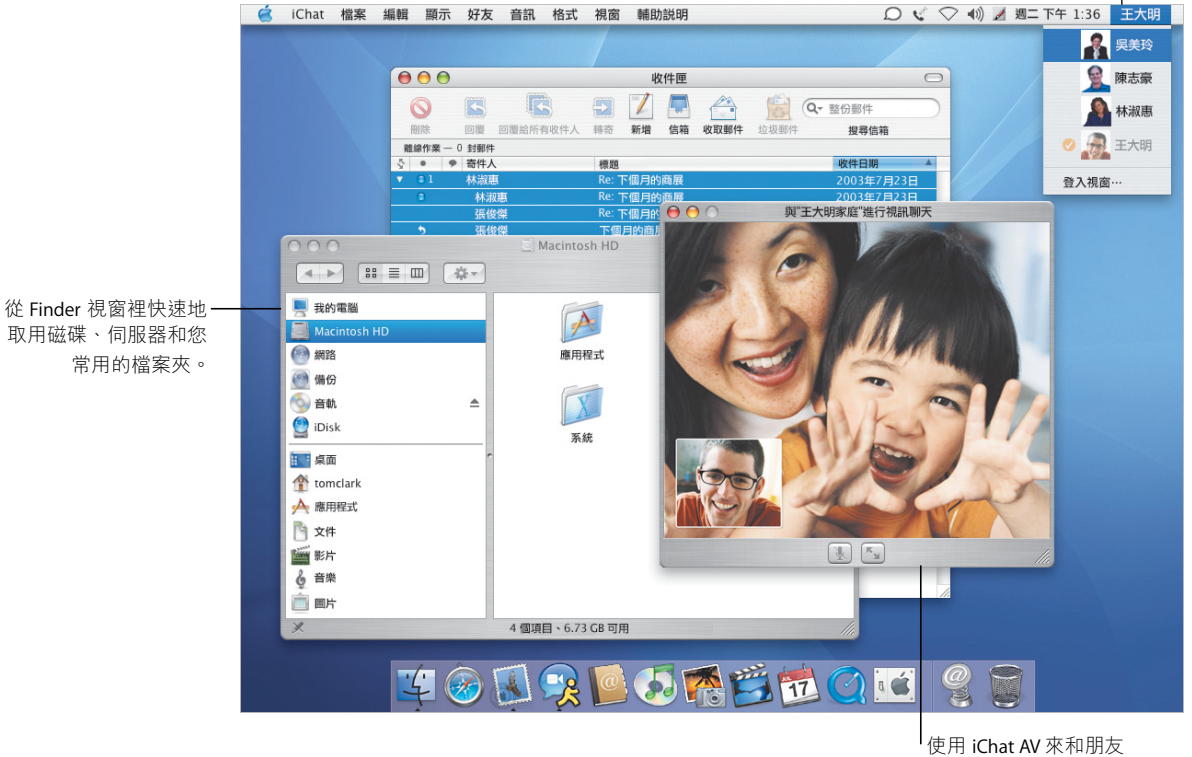

與同事進行視訊聊天。

# 以您為中心

Mac OS X 把您當成電腦的中心,不論檔案位於何處,您都可以輕易地找到它們。 每一個 Finder 視窗左邊的欄位都能讓您輕鬆地取用 iDisk、網路、個人專屬檔案夾 和其他常用的檔案夾。

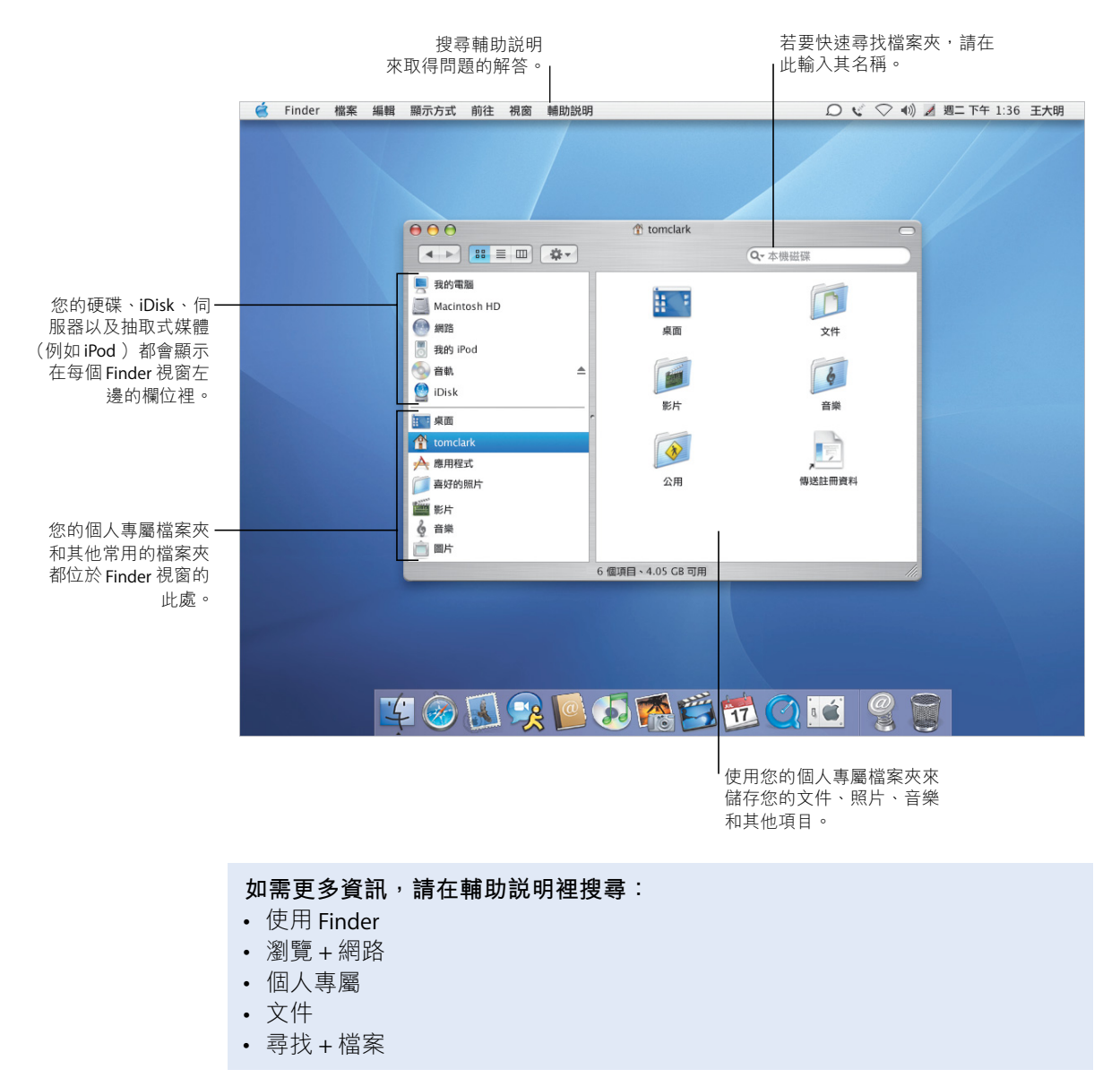

### 一致性的簡易存取

常您在應用程式裡打開和儲存檔案或在 Finder 裡搜尋檔案時, Mac OS X Panther 都 提供了一致性的簡易存取方式。

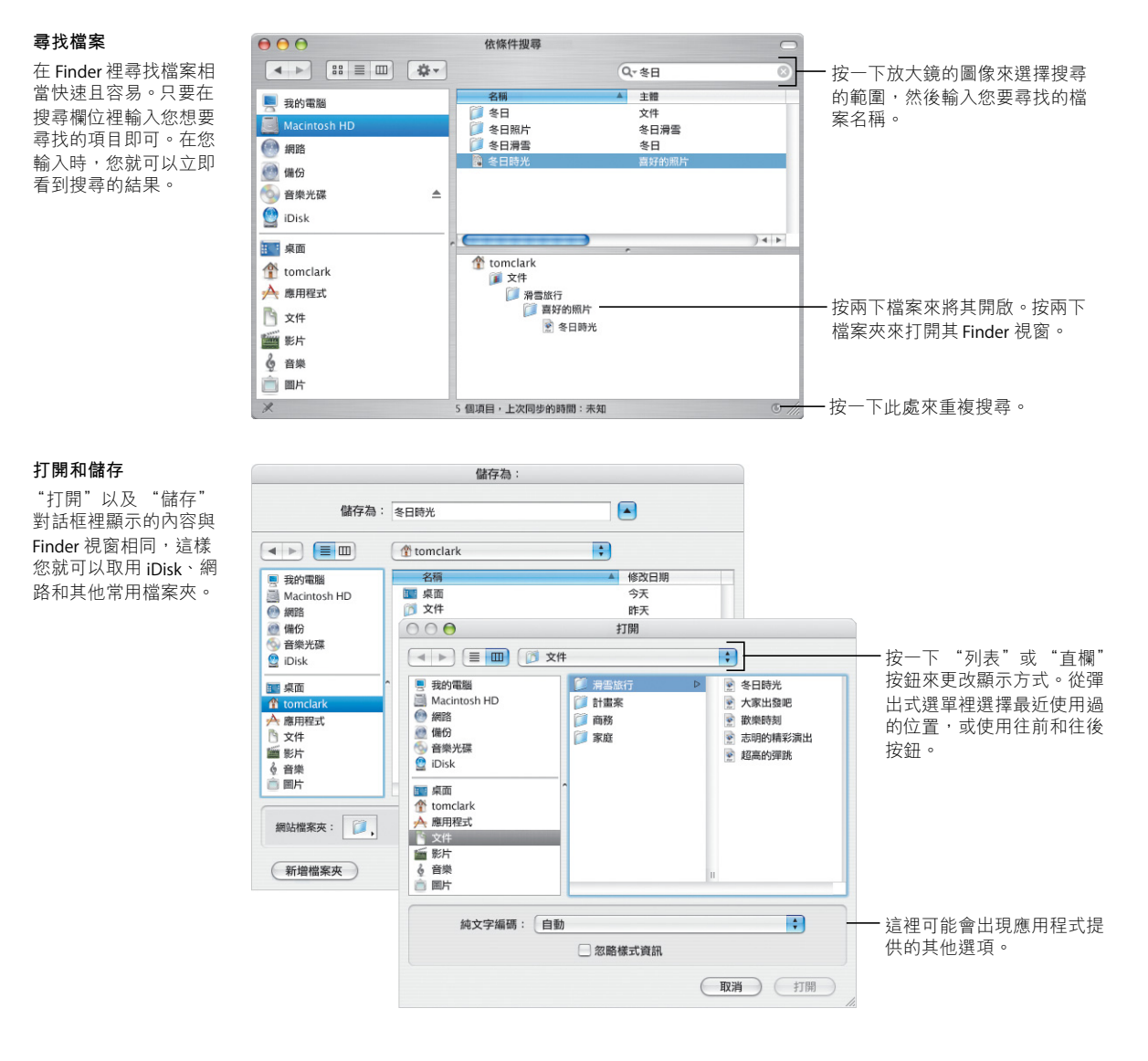

#### 5

# 自定 Finder

Finder 提供了多種方便的功能,幫助您使用您所喜好的方式來谁行工作。您可以 自定 Finder 視窗以快速取用您最常使用的檔案和檔案夾, 以及執行您經常執行的 動作。

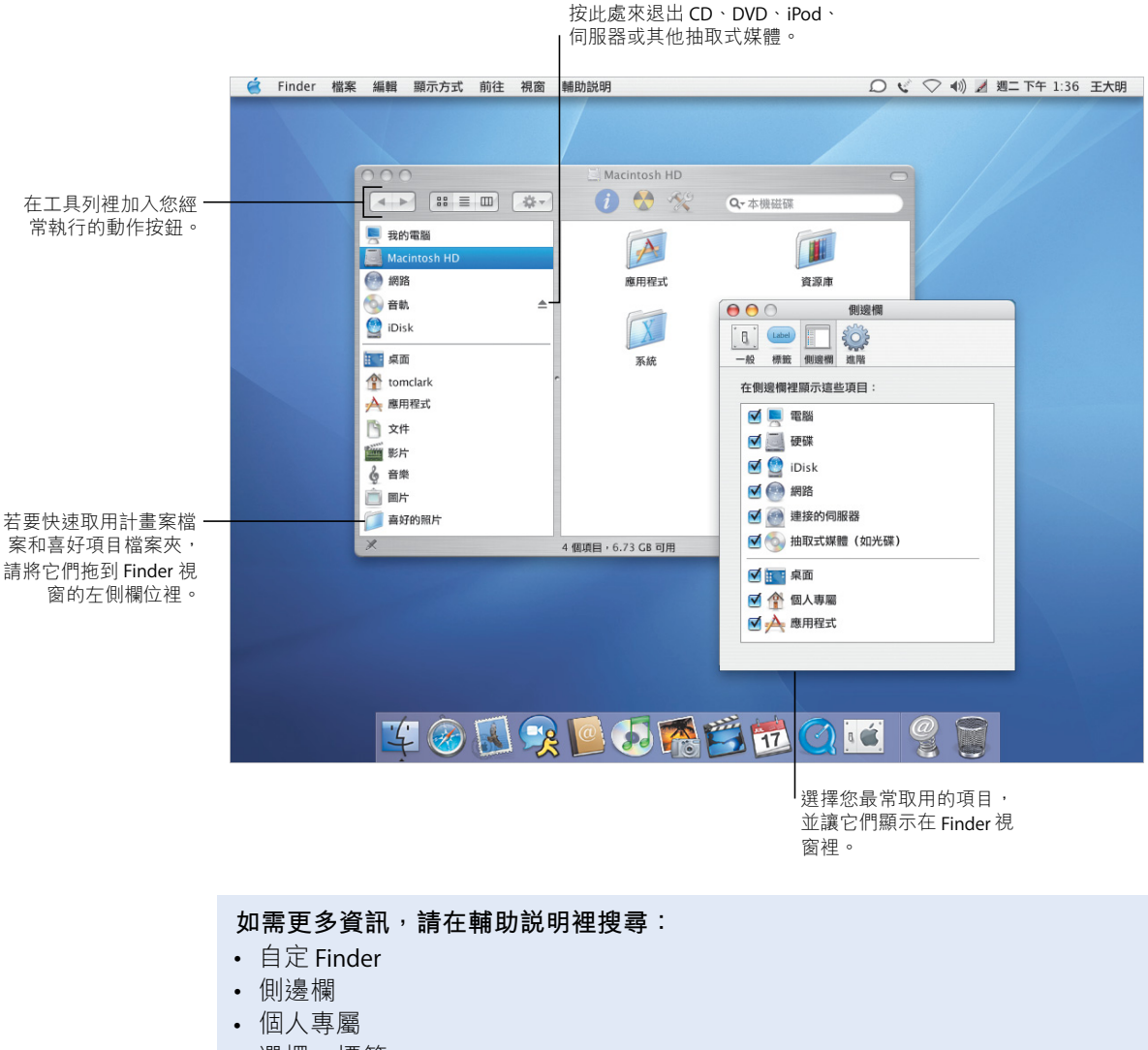

• 選擇 + 標籤

### 自定檔案

☆ 音樂

O BR

使用工具列裡的 "動作"彈出式選單來指定標籤並且在檔案上執行其他的動作。 您可以依自己的需要來自定 Finder 視窗和標籤。

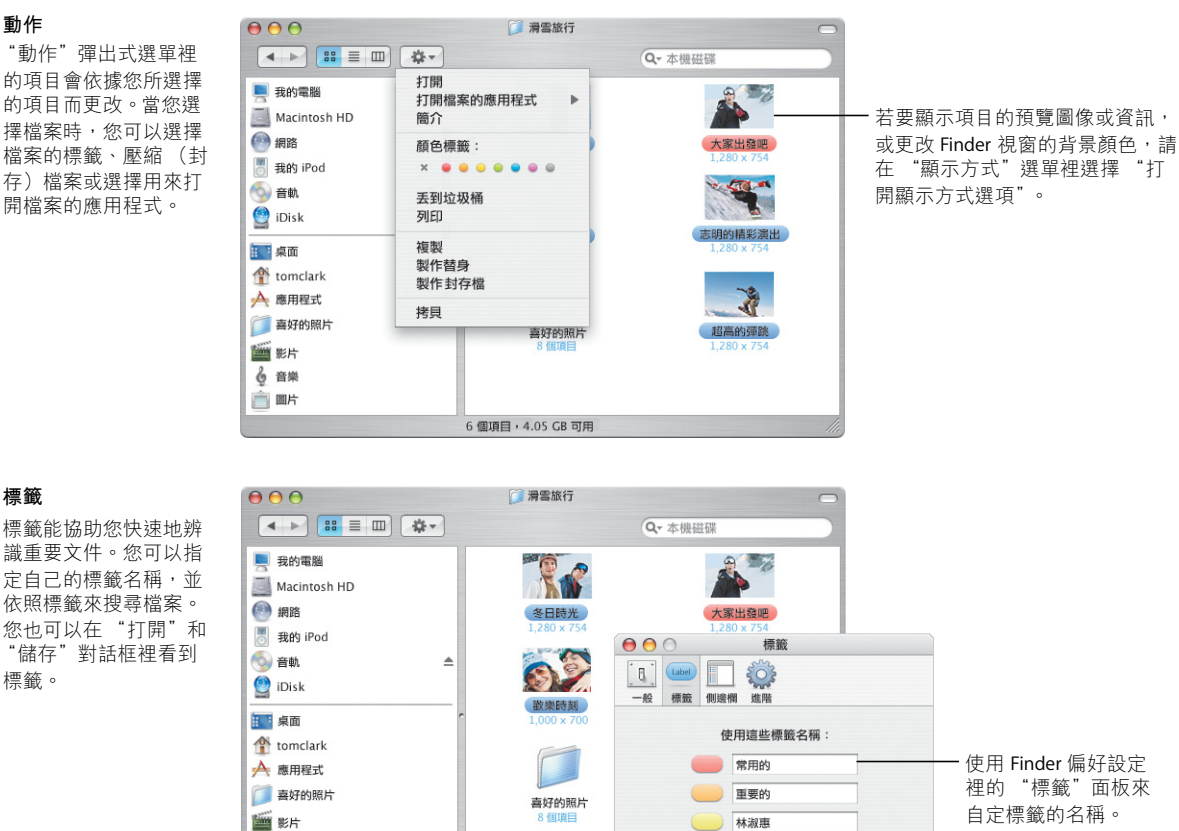

 $\overline{\phantom{a}}$ 陳志豪

 $\Box$ 新書 ( 備份

6個項目, 4.05 GB 可用

王大明  $\equiv$ 

#### "動作"彈出式選單裡 的項目會依據您所選擇 的項目而更改。當您選 **摆檔案時, 您可以選擇** 檔案的標籤、壓縮(封 存) 檔案或選擇用來打

動作

標籤

標籤能協助您快速地辨 識重要文件。您可以指 定自己的標籤名稱,並 依照標籤來搜尋檔案。 您也可以在"打開"和 "儲存"對話框裡看到 標籤。

# 更簡便的操作方式

即使您正在同時執行多項工作,Mac OS X 也能讓您比以往更輕鬆地完成工作。如 果開啟了太多視窗讓您無法檢視目前正在執行的作業,啟動 Exposé 功能之後只要 按一下滑鼠或鍵盤便可清楚檢視所有的視窗。

> 若要快速地同時取用所有您已經開 啟的視窗,請按一下F9。

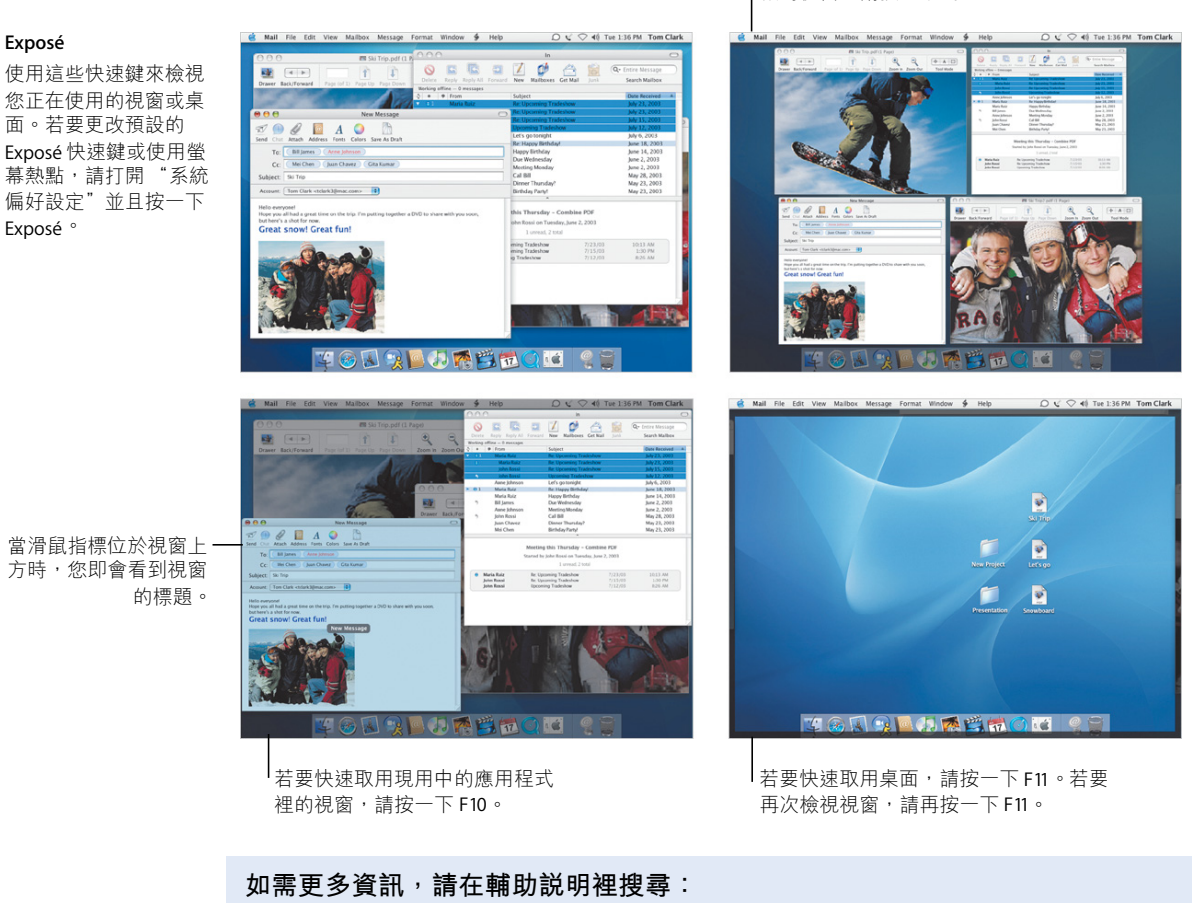

- · Exposé
- Exposé+ 拷貝
- 切換 + 應用程式
- 切換 + 使用者

### 快速切換

Mac OS X 可以輕易地讓多個使用者共享同一部電腦。並且 Panther 能讓您快速切 換成不同的使用者,而不必結束已經開啟的應用程式。

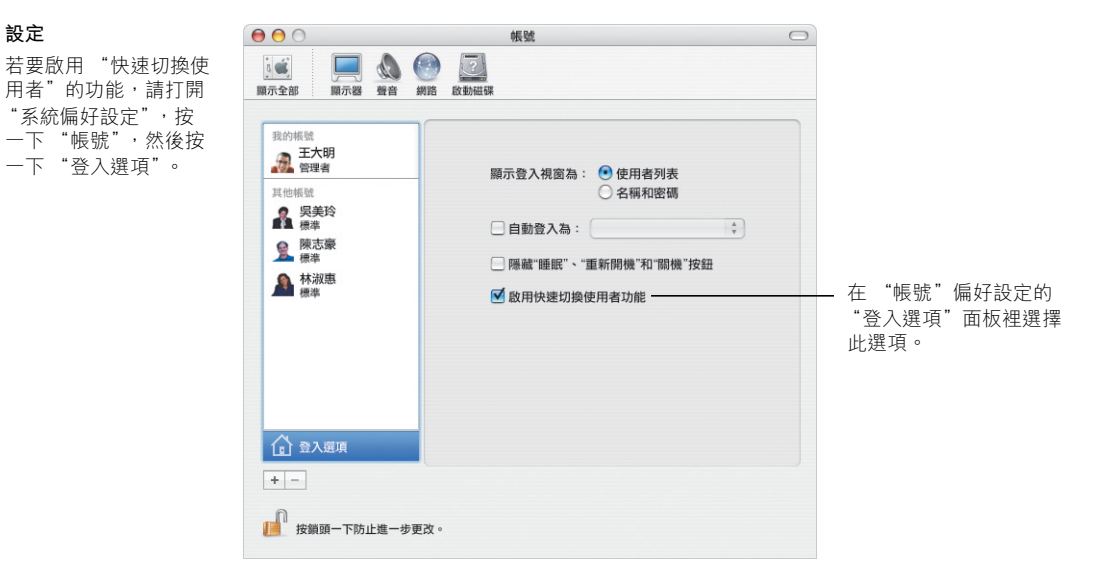

#### 切換使用者

設定

若要切換使用者帳號, 請在螢幕右上方的選單 裡選擇使用者名稱,然 後輸入使用者的登入密 碼 (如有需要的話)。

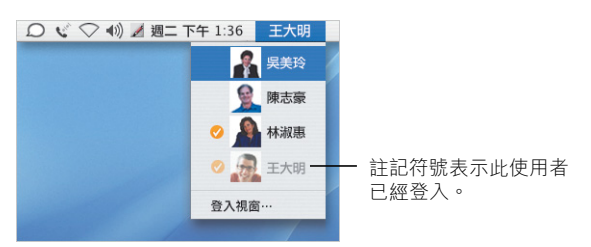

切換

輸入密碼之後, 螢幕即 會旋轉切換成該名使用 者的桌面。

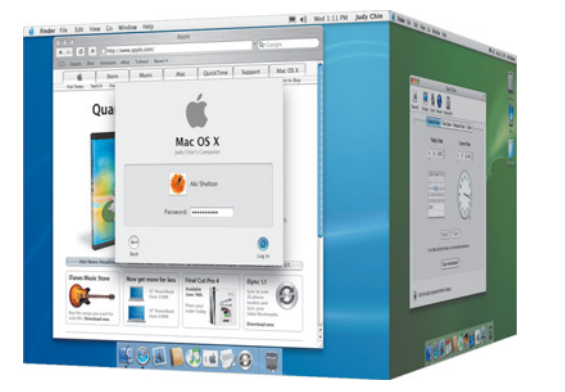

### 保持聯絡

Mac OS X 提供了多種方式,讓您能隨時與朋友、家人和同事聯絡。使用 iChat AV\* 和 iSiaht 便可以輕鬆地進行視訊會議, 討論生意業務、和朋友聊天或與家人聯繫。

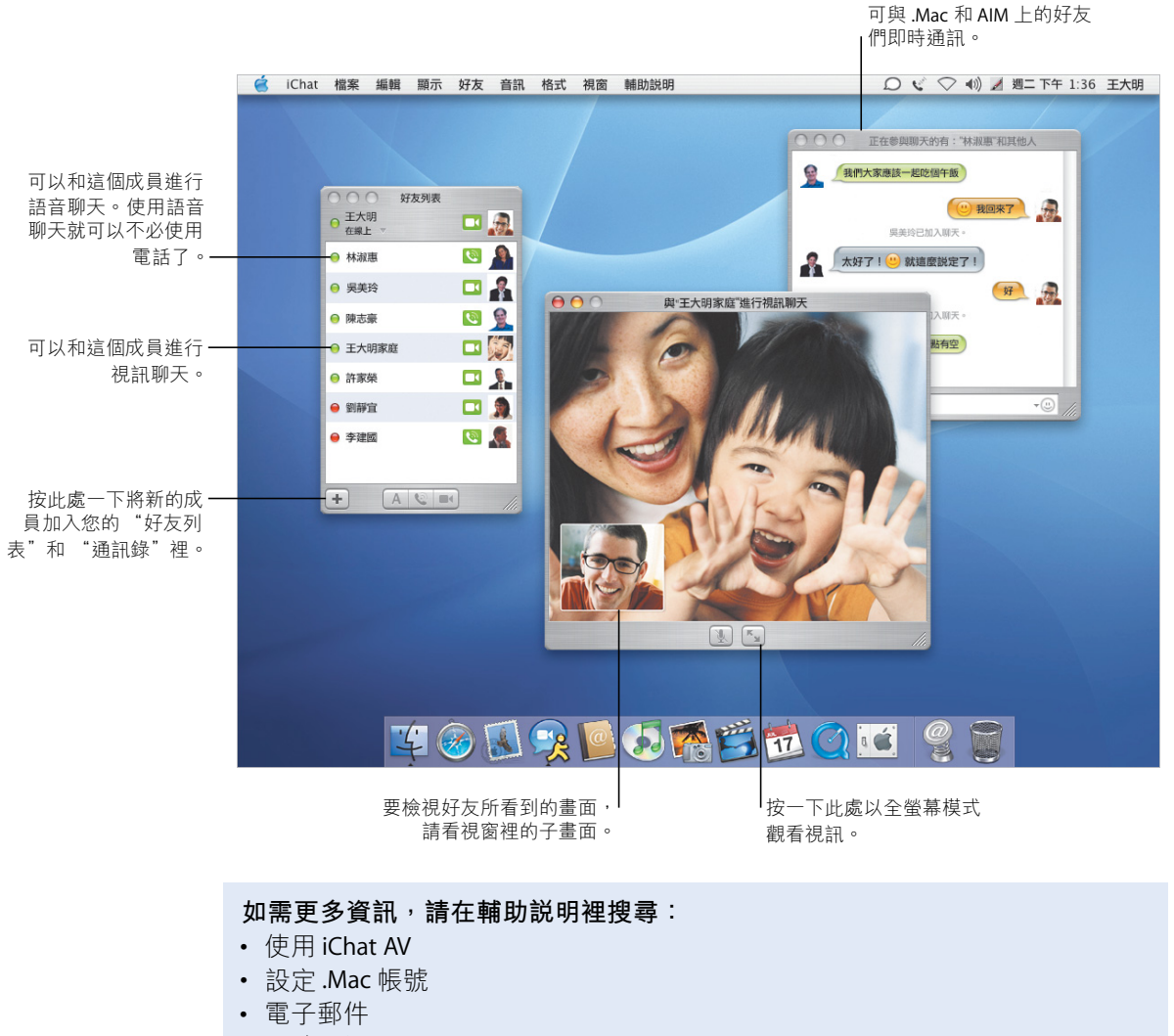

• 即時+訊息

\* 若要使用 iChat AV, 您必須申請.Mac 會員或 AIM 帳號。

### 使用雷子郵件

使用 Mail 來傳送和接收電子郵件,與朋友和同事保持聯繫。您可以使用新的方法 來整理您收到的電子郵件和編寫您要傳送的郵件。

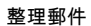

Mail 检視視窗能讓您依 照相同的主題或 "討論 串"來分類所有郵件。 請按一下討論串裡的第 一封郵件以選取整個討 論串。

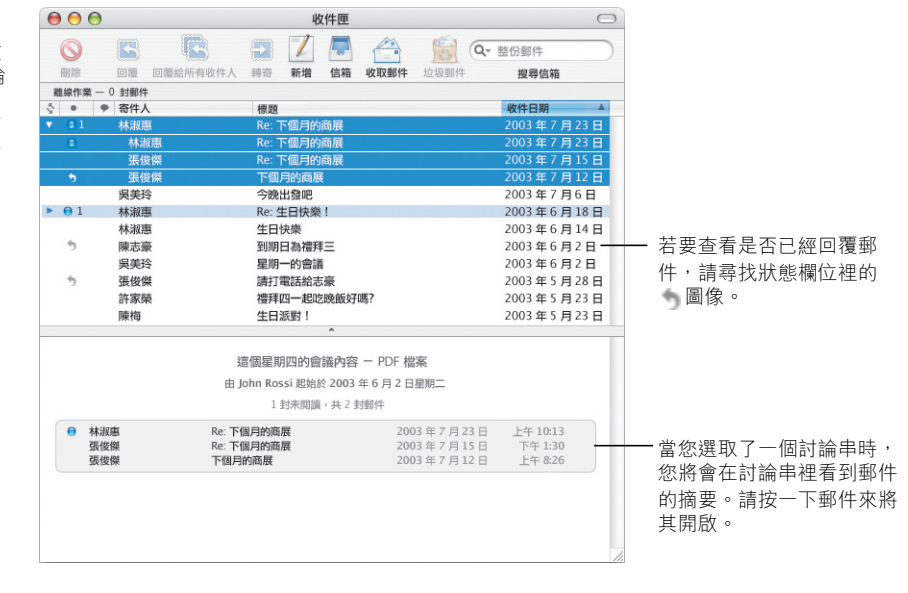

#### 輸入位址

若要輸入位址,請先在 "通訊錄"裡輸入聯絡 人的姓名, Mail 會自動 替您輸入位址。若要將 位址從"收件人"欄位 移到"副本"欄位,只 要直接拖移即可。按一 下位址來進行編輯,將 它加到您的"诵訊錄" 裡或選擇替代的位址。

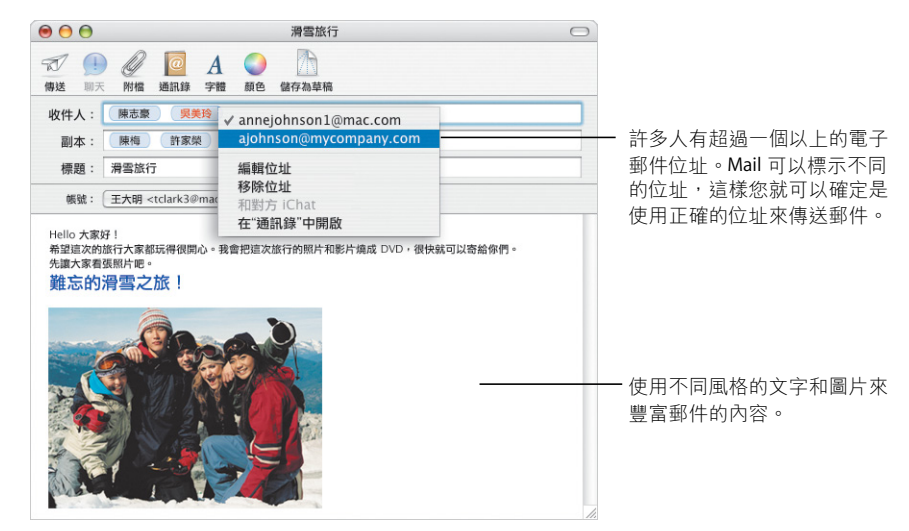

# 保持行動力

Mac OS X 能讓您在任何一部已連接 Internet 的電腦上隨時取用重要資料。即使您 沒有連接 Internet, iDisk\* 上的檔案還是隨時可用, 並且在您下次連接 Internet 時, 狺些檔案會自動同步。

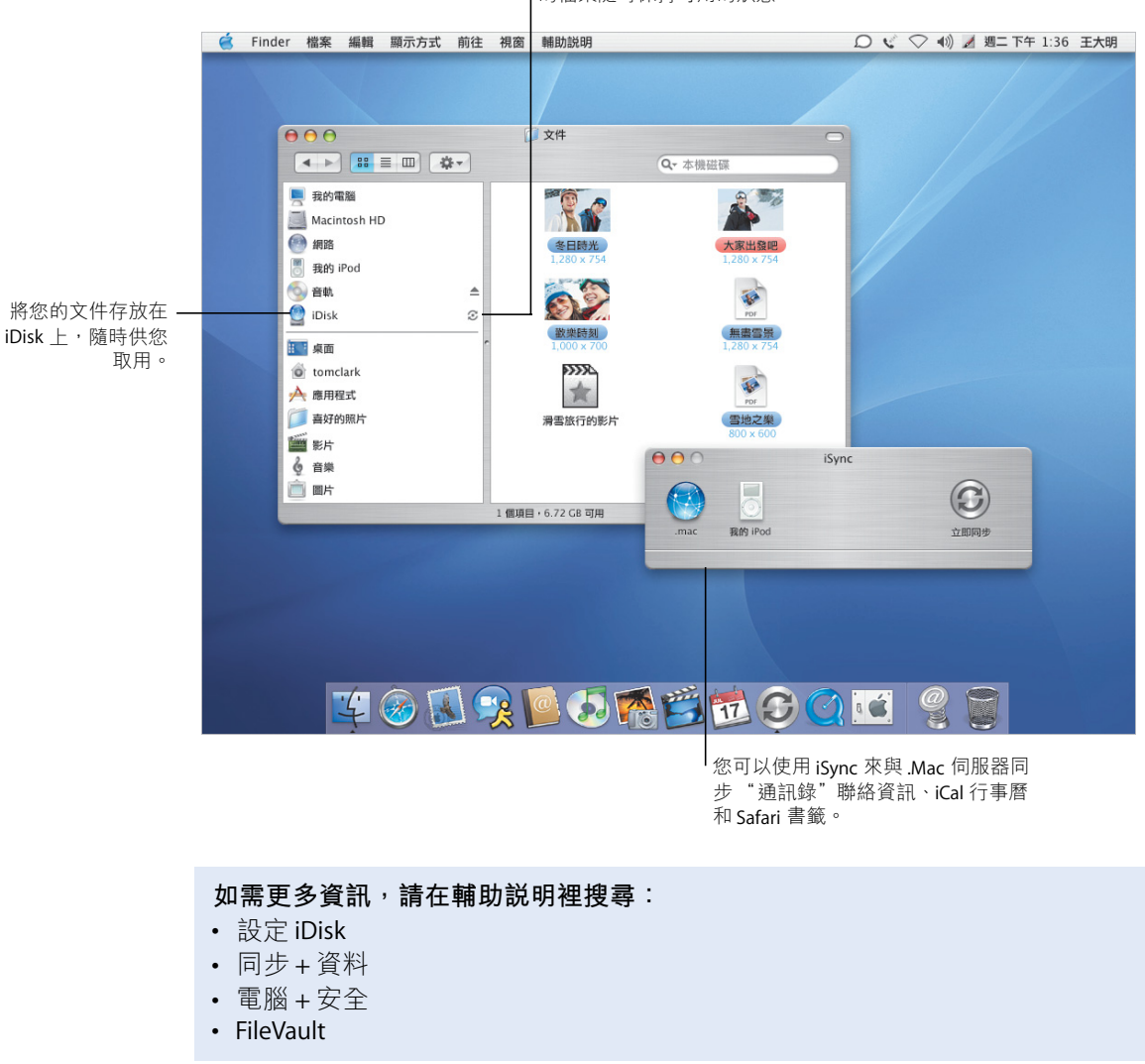

當您連接 Internet 時, iDisk 會白動同步, 讓您 的檔案隨時保持可用的狀態。

\*若要使用 iDisk, 您必須先註冊成為,Mac 會員。

### 高枕無憂

無論您身在何處,電腦資料的安全性都是一項重要的考量。您可以啟用 FileVault 功能來替您的個人專屬檔案夾加密,以確保重要資料的安全。

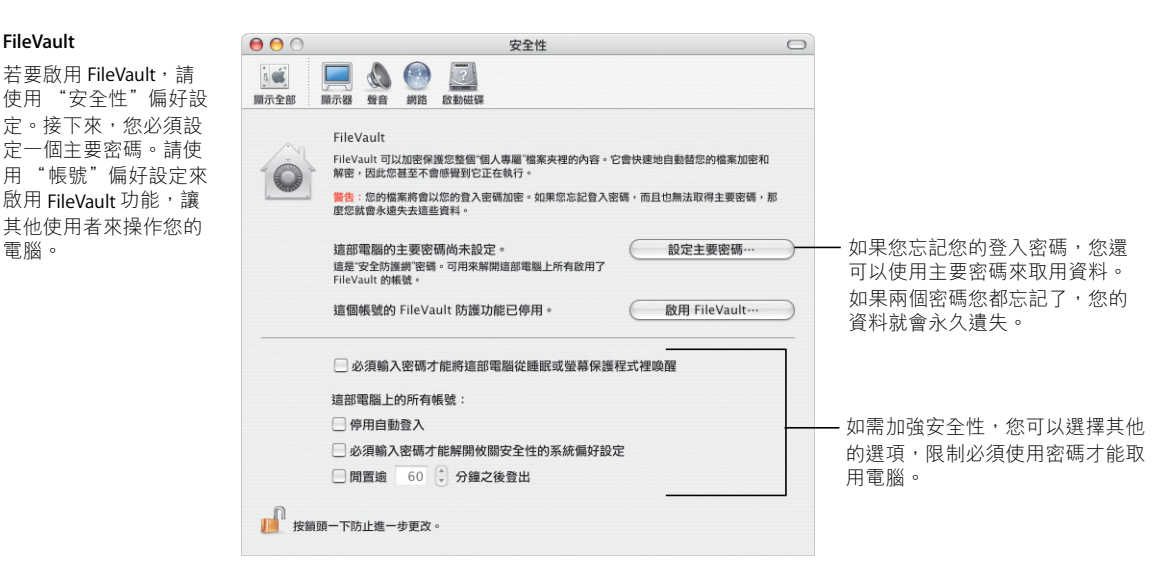

#### 完善的保護

**FileVault** 

電腦。

當您啟用 FileVault 功能 時,您使用檔案的方式 都和在 Finder 與其他應 用程式裡使用檔案的方 式相同。當您打開檔案 時, 它會白動解密供您 使用。

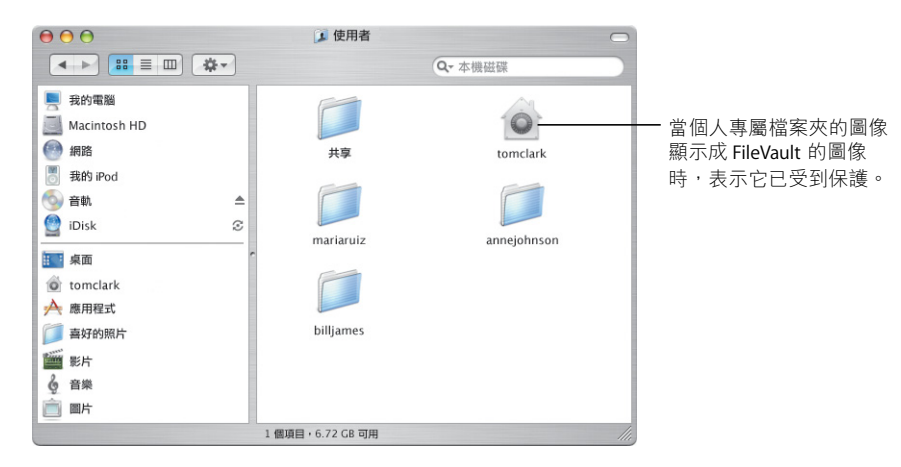

# 功能齊備的通訊錄

"涌訊錄"讓您能輕鬆地記錄所有的聯絡資訊。您可以使用這些聯絡資訊來傳送 電子郵件、傳真和文件,或將好友加入 iChat AV。您還可以將聯絡資訊列印成表 單,將涌訊錄隨身攜帶。

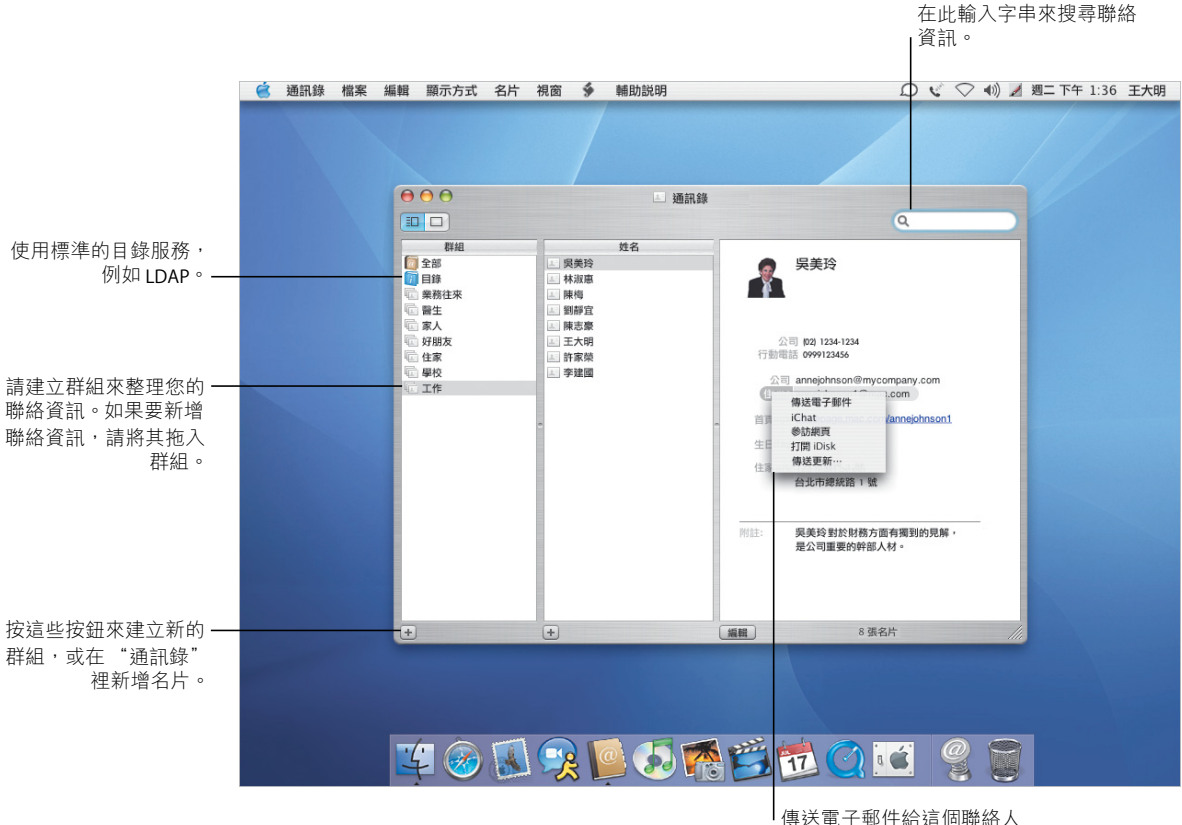

或啟用即時聊天的功能。

#### 如需更多資訊,請在輔助説明裡搜尋:

- 通訊錄
- 列印+地址
- 設定+印表機
- 傳真

### 列印和傳真

您可以將 "通訊錄"裡的資訊列印成表單或郵寄標籤。全新的內建傳真功能讓您 使用儲存在 "通訊錄"裡的傳真號碼來進行傳真的工作。

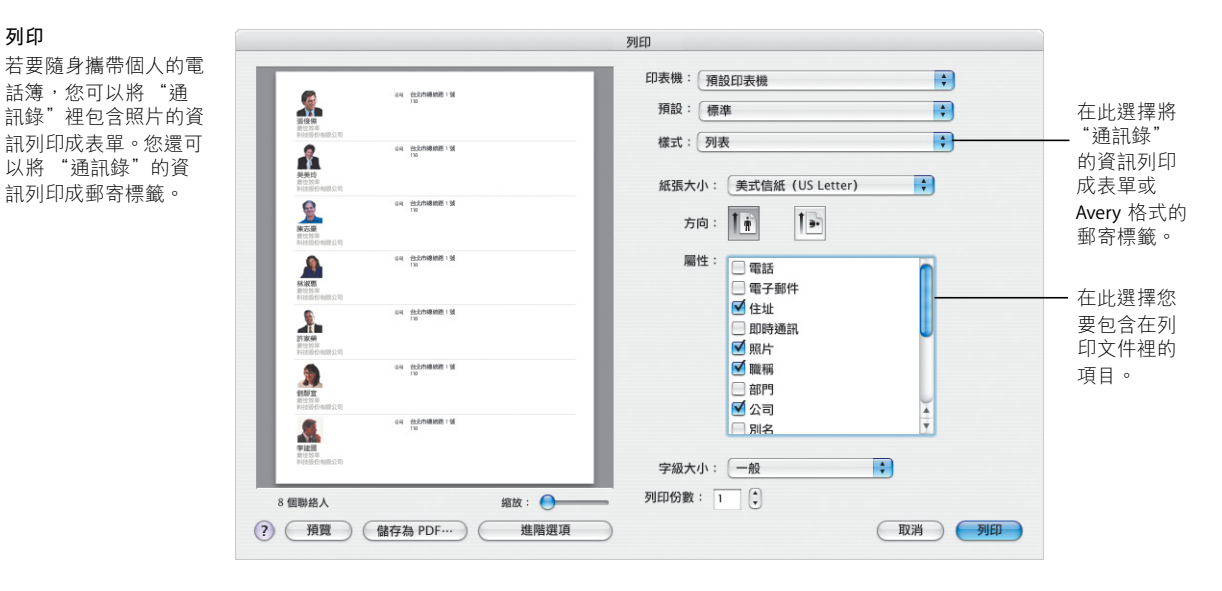

#### 傳真

列印

您可以使用儲存在 "通訊錄"裡的傳真號 碼來傳真給 "通訊 錄"裡的聯絡人。您 也可以接收傳真並且 在"預覽程式"裡閱 讀傳真。

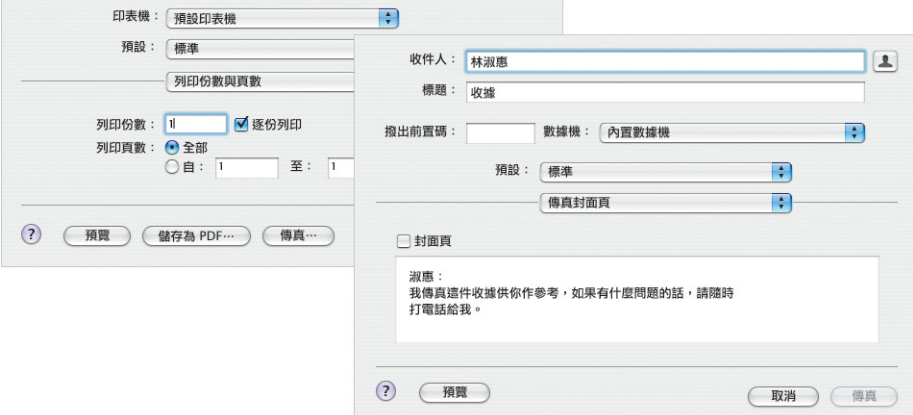

# 完美的閲覽功能

"預覽程式"是 Mac 上最快速的 PDF 檢視程式。不論 PDF 檔案有多大,您都可以 快速且輕易地找到您所需要的資訊。不論您是在螢幕上檢視文件和影像,或是從 "預覽程式"列印狺些文件或影像,它們都會呈現最佳的外觀。

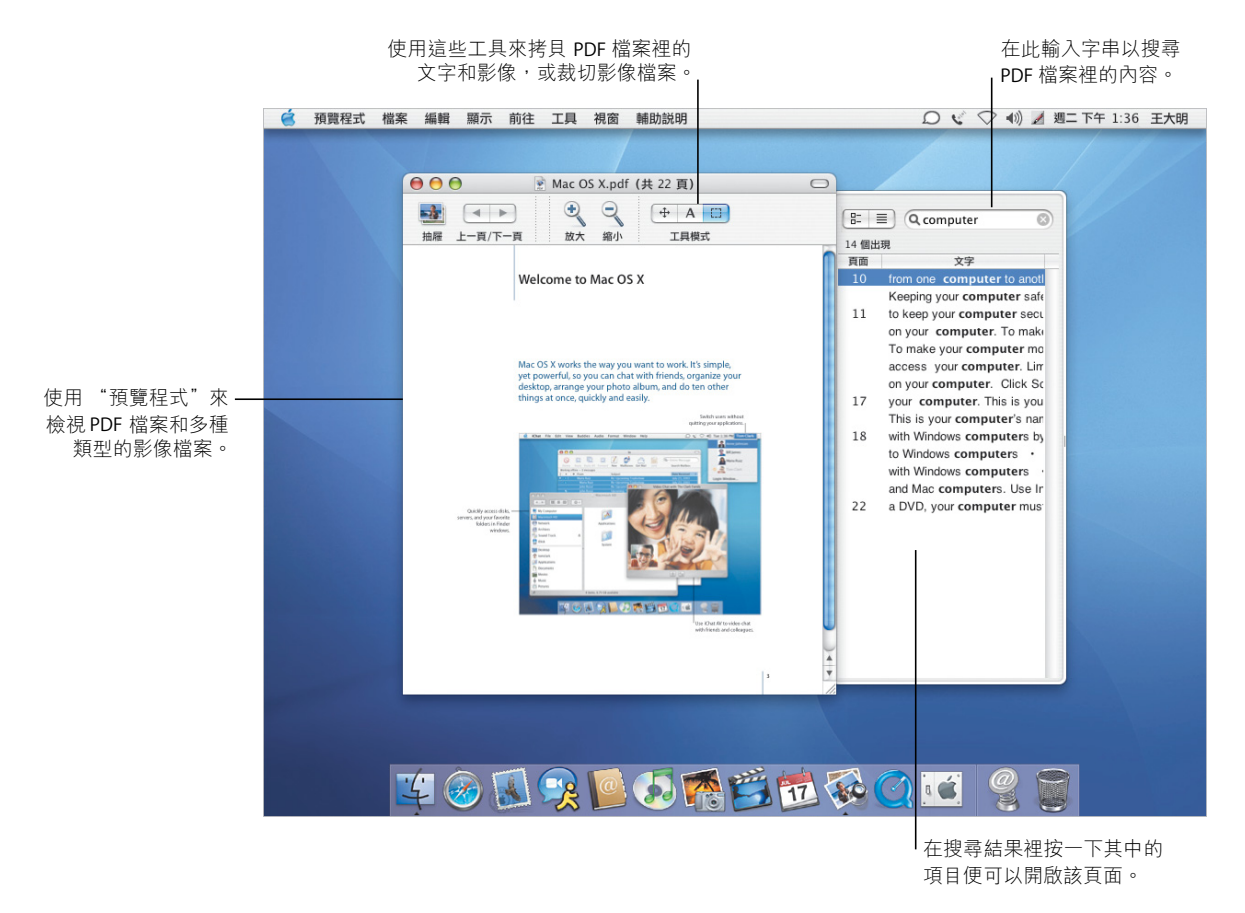

#### 如需更多資訊,請在輔助説明裡搜尋:

- 預覽程式
- 選擇+字體
- 字體集
- 字體簿

### 全面的字體管理

Mac OS X 內含多種式樣豐富的字體供您使用。有了"字體簿"和"字體"而板, 您就可以輕鬆地安裝、預覽和管理所有的字體。

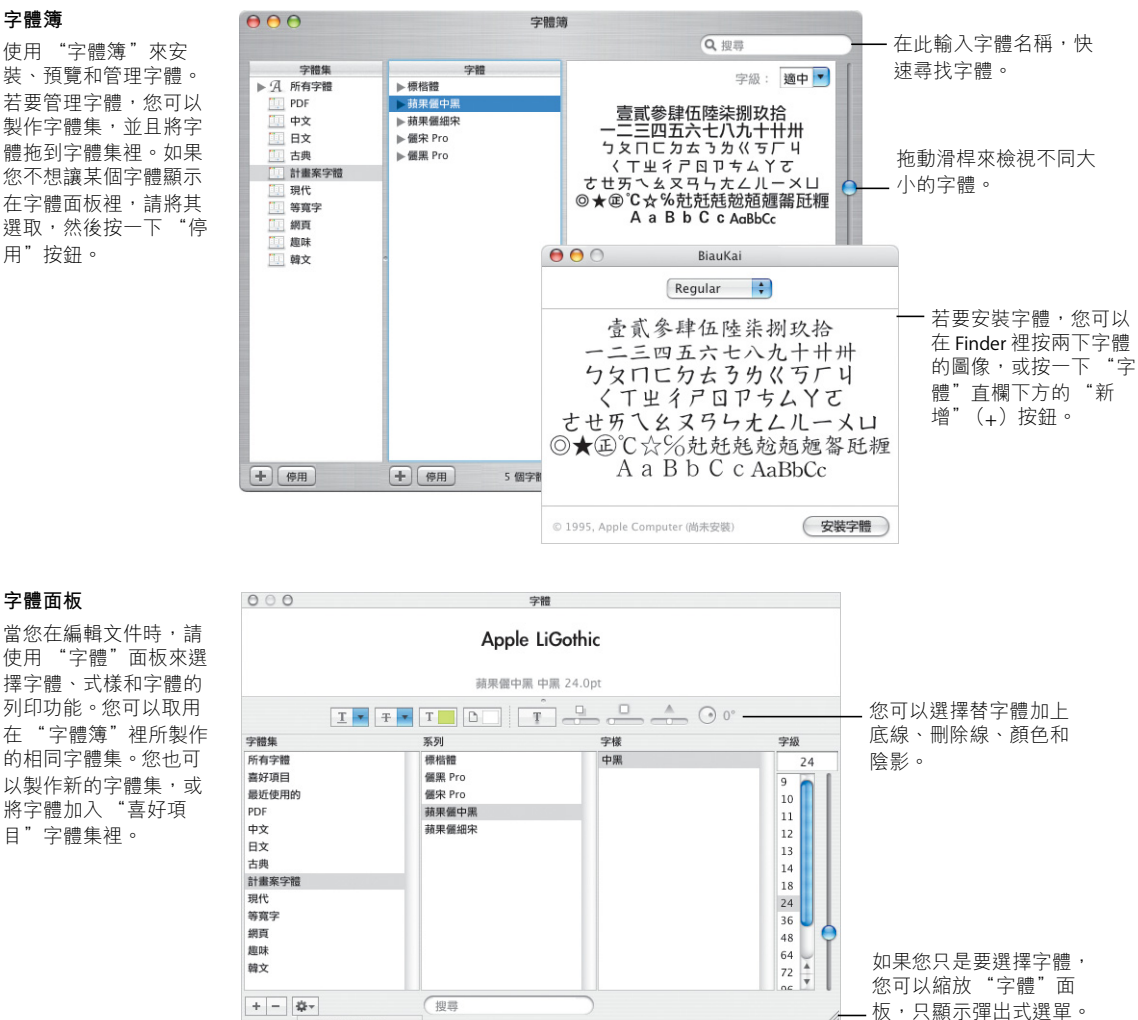

• 按一下"動作"按鈕來選 擇字體的列印屬性。

加到嘉好項目 臨盐積體 **颜色…** 空元.. 印刷字 细弱字纲 管理空體

### 字體面板

**89:**

當您在編輯文件時,請 使用 "字體"面板來選 擇字體、式樣和字體的 列印功能。您可以取用 在"字體簿"裡所製作 的相同字體集。您也可 以製作新的字體集,或 將字體加入"喜好項 目"字體集裡。

# 淮行連線

Mac OS X 能讓您輕易地連接區域網路或 Internet。連接網路之後, 再加上 Safari、 iChat AV 和 iTunes 之類的應用程式,更能豐富您使用 Internet 的創作能力與樂趣。

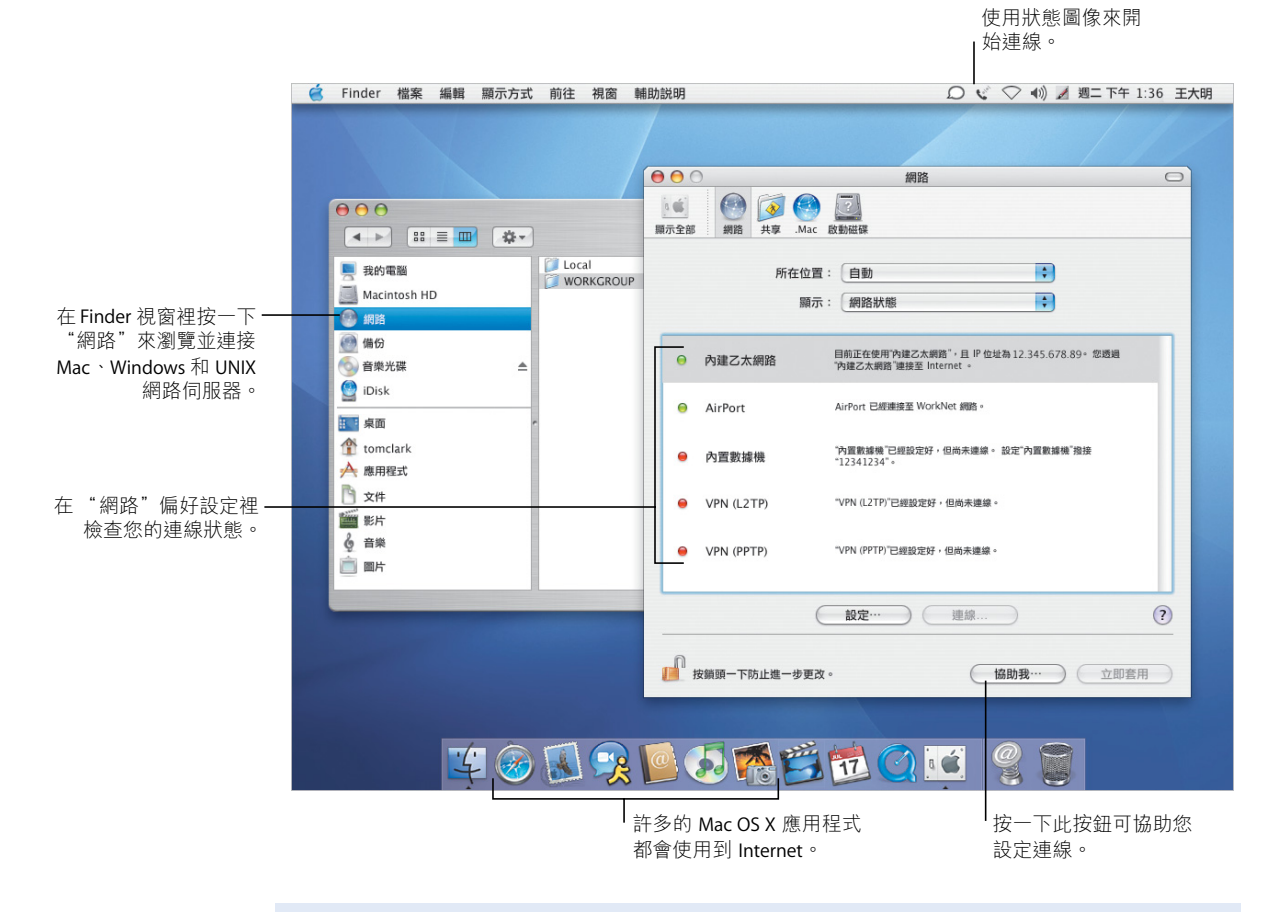

如需更多資訊,請在輔助説明裡搜尋:

- 連線
- 共享+檔案
- 搜尋 Internet
- 瀏覽 Internet

### 共享和瀏覽

共享您的檔案、檔案夾或 Internet 連線是一件十分容易目安全的事情。Safari 是 Mac 上最快速且易於使用的網頁瀏覽器。

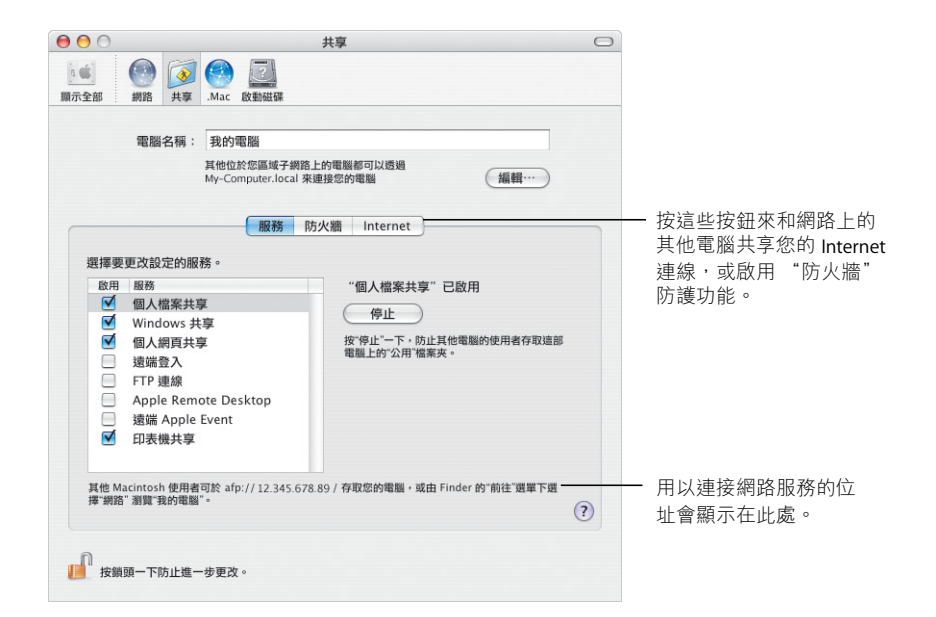

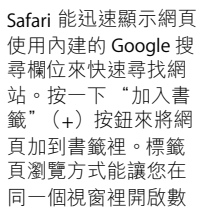

#### Safari

共享

使用 "共享"偏好設

定來啟用符合您需求

的網路服務, 句会與

Internet 進行共享。使

用"防火牆"的防護

功能來讓您的網路免

Windows 電腦和

於外界的入侵。

Safari 能迅速顯示網頁。 個網百。

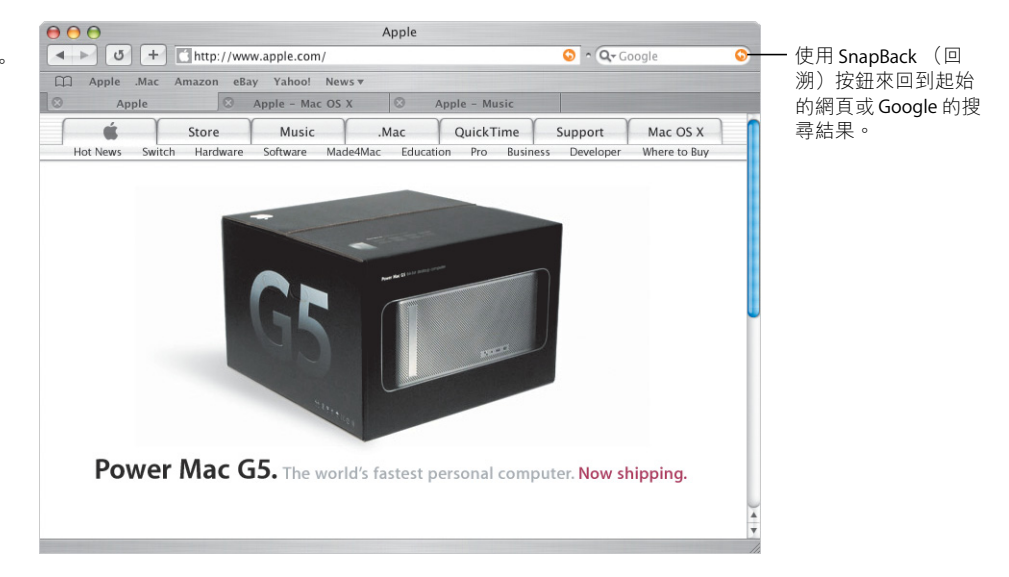

# 與 Windows 系統一起使用

Mac OS X 能與 Windows 網路緊密的結合, 方便您共享文件和印表機。您可以诱渦 Internet 與 Windows 網路建立安全的連線,並取用 Microsoft Exchange 伺服器。

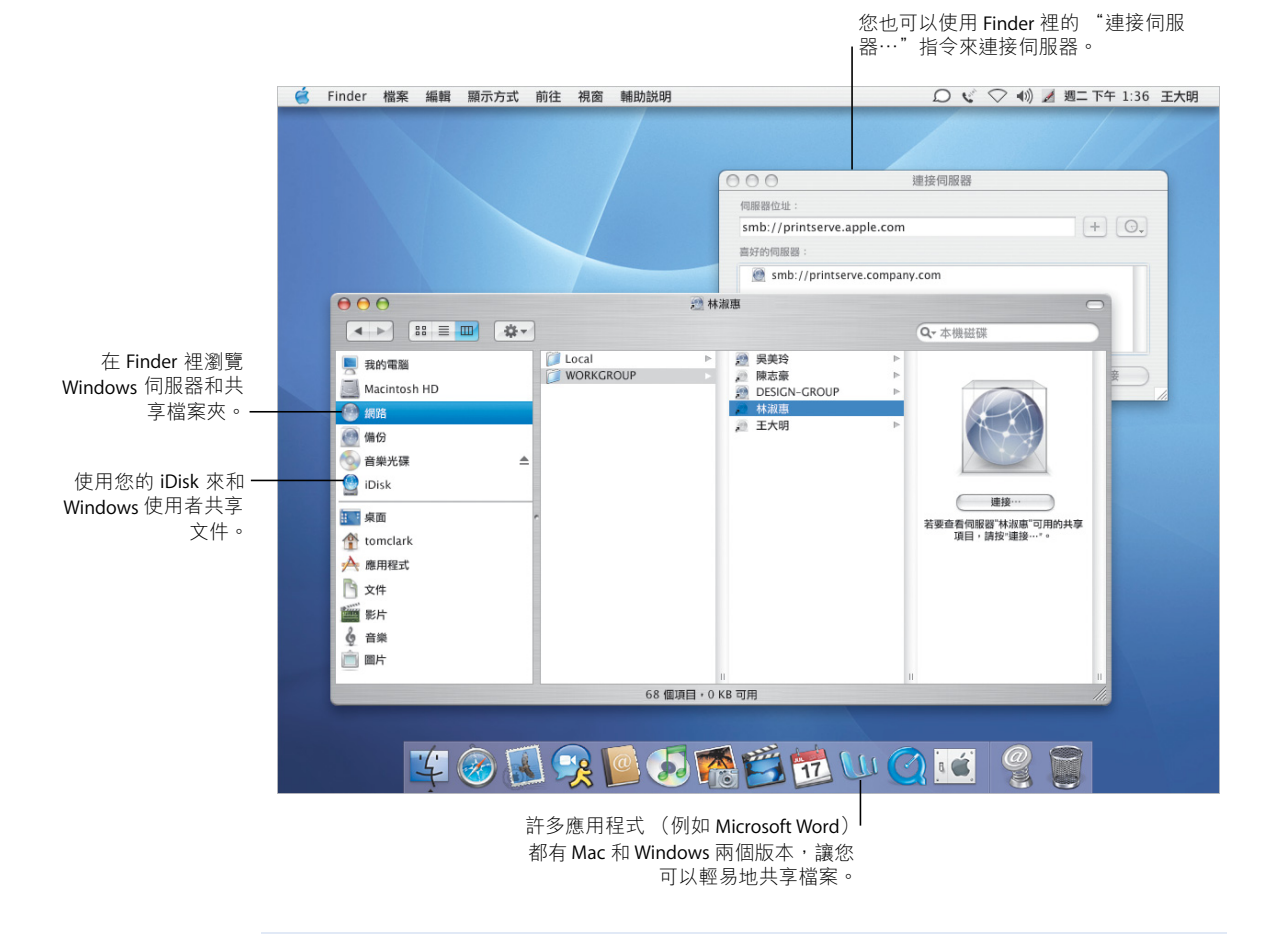

#### 如需更多資訊,請在輔助説明裡搜尋:

- 連接 + Windows 雷腦
- 共享 + Windows 電腦
- VPN 連線
- 文件

### 連接 Windows

使用 "Internet 連線程式"建立遠端 VPN 連線來連接公司的 Windows 和 Cisco 網 路。使用 Mail 和"通訊錄"來使用 Microsoft Exchange 郵件服務。

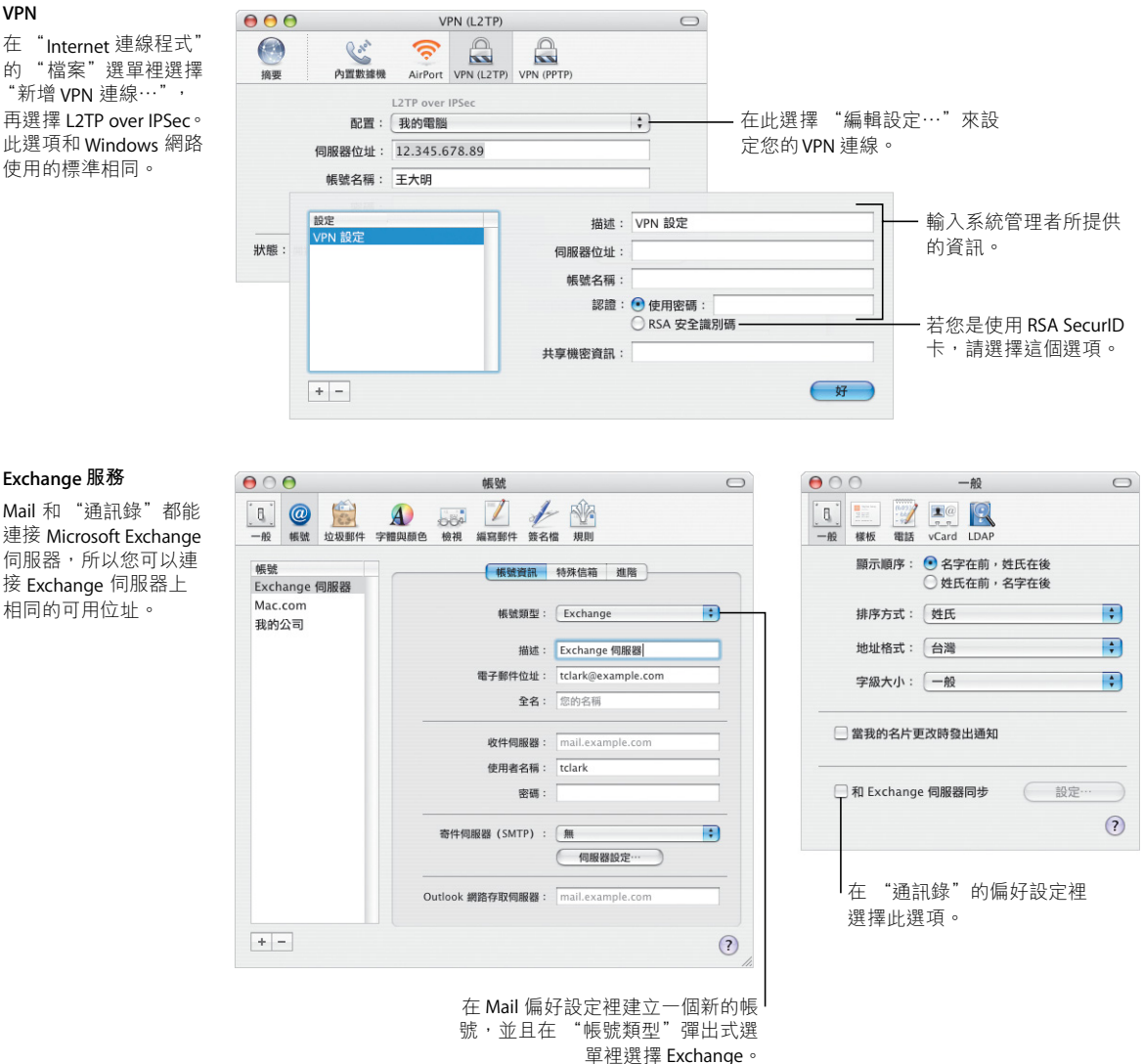

# 盡情享受 il ife

今日,我們愈來愈常使用數位設備來捕捉生活中點點滴滴。ilife 能讓您輕易地記 錄這些動人時刻,用您喜好的方式加以整合並與他人分享。

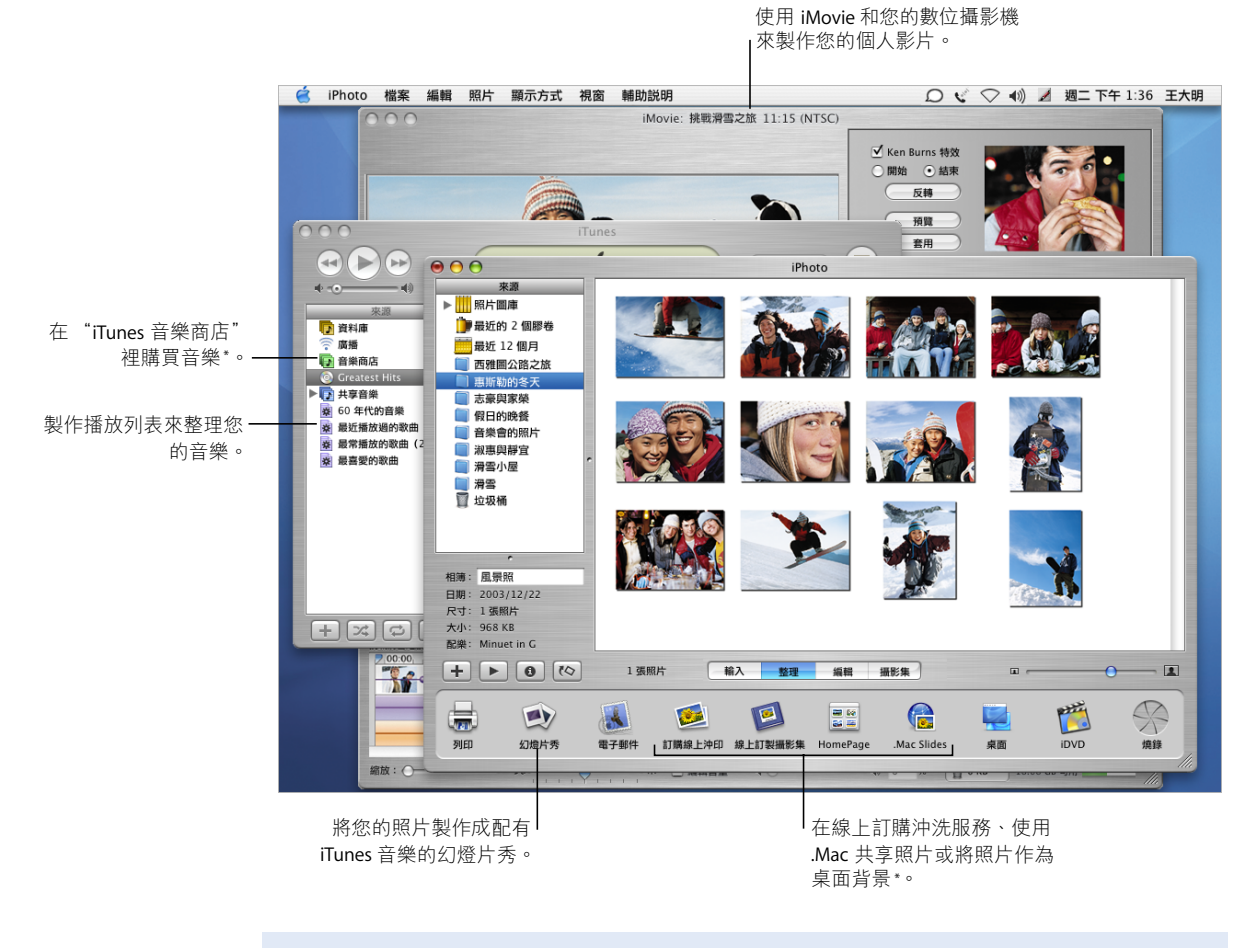

#### 如需更多資訊,請在輔助説明裡搜尋:

- iTunes + 購買 + 音樂
- iPhoto + 幻燈片
- iMovie + 影片
- 個人 DVD

\* "iTunes音樂商店"和某些 iPhoto 的線上服務功能只能在部分國家和地區使用。若要使用某些 iPhoto 的服 務,您必須先成為,Mac會員。

#### 照片與影片

#### iPhoto 和 iMovie 能將您所拍攝的數位照片和影片製作成生動有趣的簡報和影片。

#### iPhoto

在 iPhoto 裡製作相簿來 整理您的數位照片。要 讓照片可以與其他人共 享,您可以先加以修飾 和裁切成不同的大小。

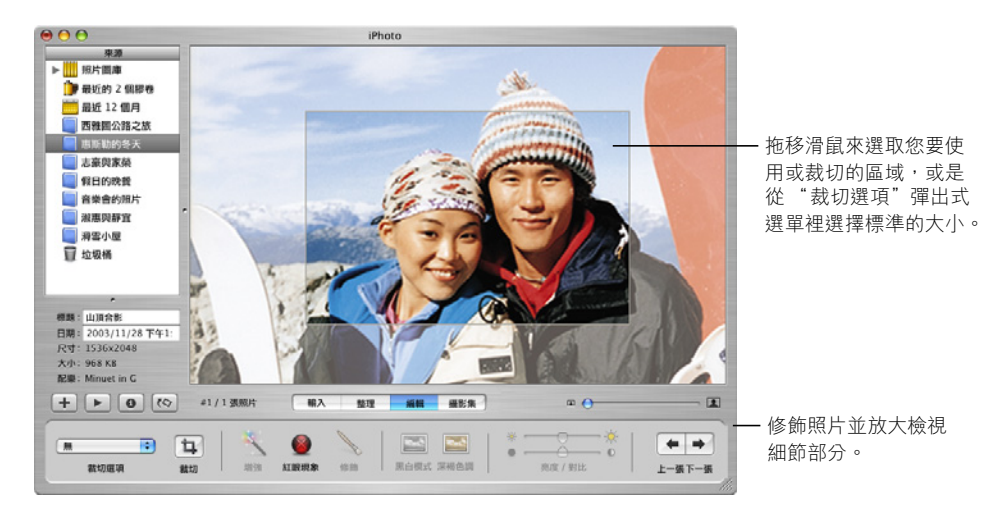

#### **iMovie**

使用 iMovie 來整合您 的影片、照片和音樂。 您可以加入特效、字幕 和過場效果來豐富影片 的内容。

![](_page_22_Picture_7.jpeg)

### 創作個人音樂

GarageBand 將您的 Mac 變成一間擁有數百種樂器的錄音室,讓您自行創作、演奏 和錄製您的音樂。

distant - Mobile - Marshall

#### GarageBand

使用內建的樂器、 "Apple 循環樂段"和 直實樂器錄音來製作歌 曲,然後將這些原創音 樂加到您的幻燈片秀或 DVD 選單裡、燒錄到光 碟上,或作為 iMovie 計 書案的配樂。

![](_page_23_Picture_96.jpeg)

# 製作個人的 DVD

使用 iDVD\* 來製作 DVD, 並與您的朋友和家人分享您所製作的幻燈片秀和影片。

![](_page_23_Picture_7.jpeg)

\* 要燒錄 DVD,然的電腦必須配備 SuperDrive。您的電腦可能無法安裝 iDVD。

#### iDVD

選擇影片或相簿來開始 製作 DVD。然後製作自 定的 DVD 選單來瀏覽您 的作品。一切準備就緒 之後,就可以開始燒錄  $DVD \nightharpoonup$